## ポッドキャストの聴き方 (スマホ使用)

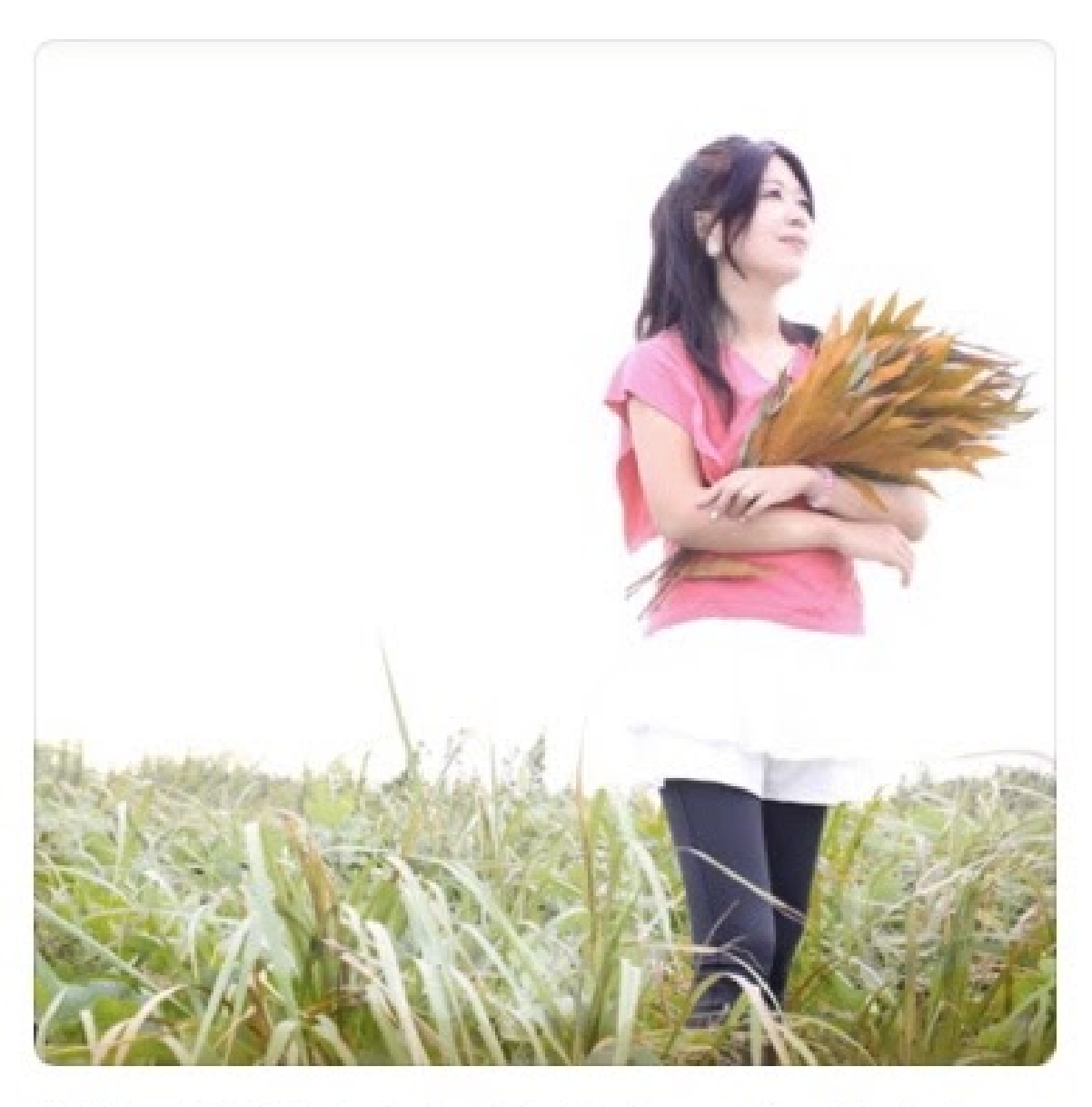

# 門田梨江のYOGAでゆるめ… 門田 梨江

#### ◎ ステップ1 スマホに純正アプリをインストール

iPhoneは、**Apple Podcast** を使⽤します。 アンドロイドは、**Google**ポッドキャストを使⽤します。

iPhoneは Appleアカウント、アンドロイドは Googleアカウントに既に ⼊ってますので、ログインのためのパスワードなどは要求されません。

#### ◎ ステップ2 番組を探す

ポッドキャストアプリを開き 門田梨江のYOGAでゆるめる癒しの時間 を探します。

#### ◎ ステップ3 番組を登録する

その番組を「サブスクリプションに登録」または「定期購読」すると、 ⾃動的にライブラリーに配信されます。

Wi-Fi 環境でストリーミング再⽣してお聞きください。オフラインで聞 く場合は、Wi-Fi 環境でダウンロードしておいたエピソードを、再生し て聞きます。

## **◆ iPhone を使用している場合**

① iPhoneの画⾯の **App Store** をクリック

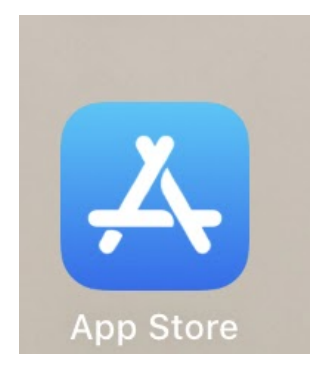

② App Storeの下の右端の「検索」をクリックして、出てくる画⾯の 検索ウインドウに「Apple Podcast」を⼊⼒すると、Apple Podcast が表 示される。それをクリック。このApple Podcast を「インストール」し たあと「開く」をクリック。

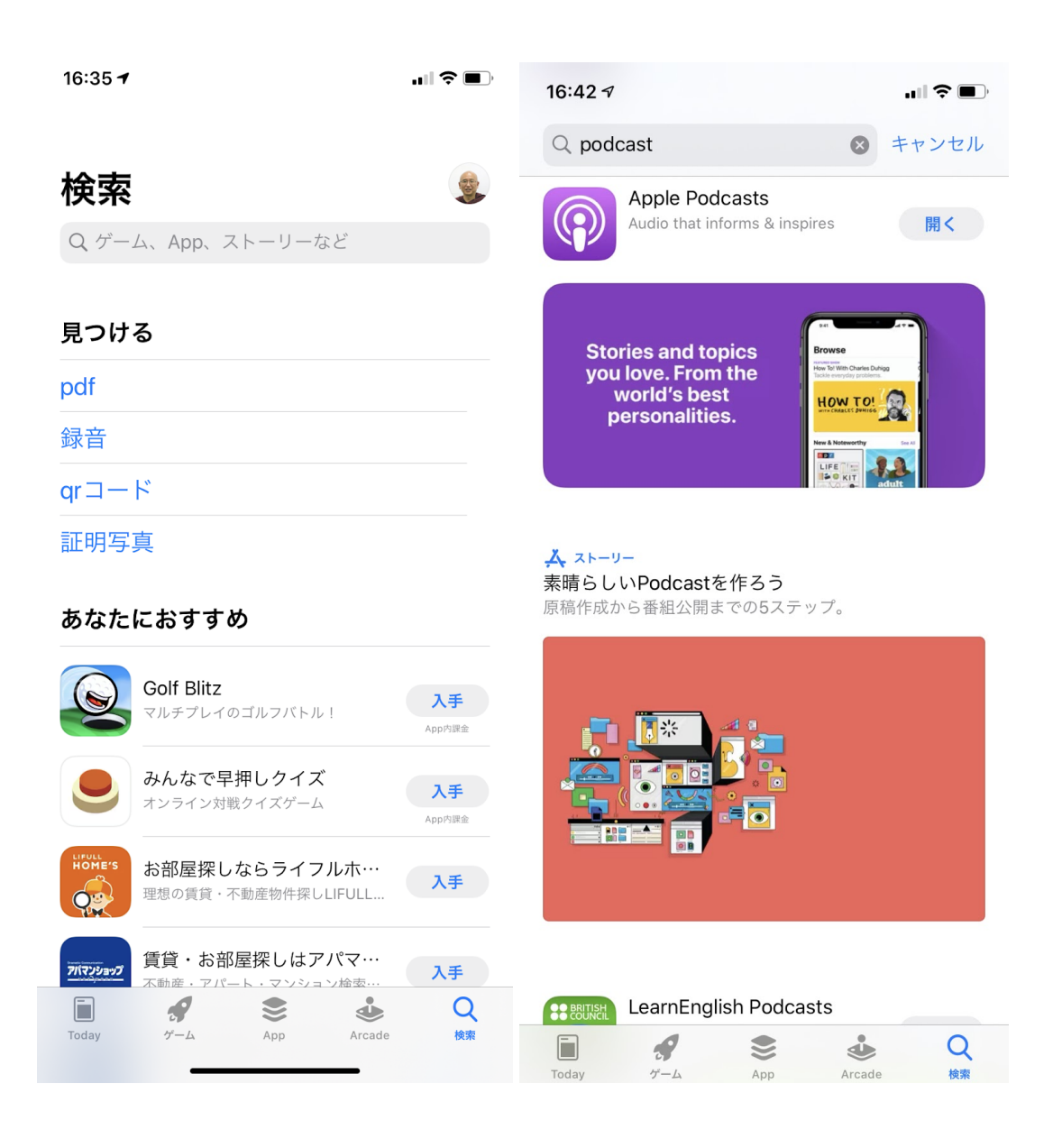

③ Apple Podcastが開き、下の右端の「検索」をクリック。検索ボッ クスに「門田」を入力し「検索」をクリックすると「門田梨江のyogaで ゆるめる癒しの時間」が表⽰される。それをクリック。

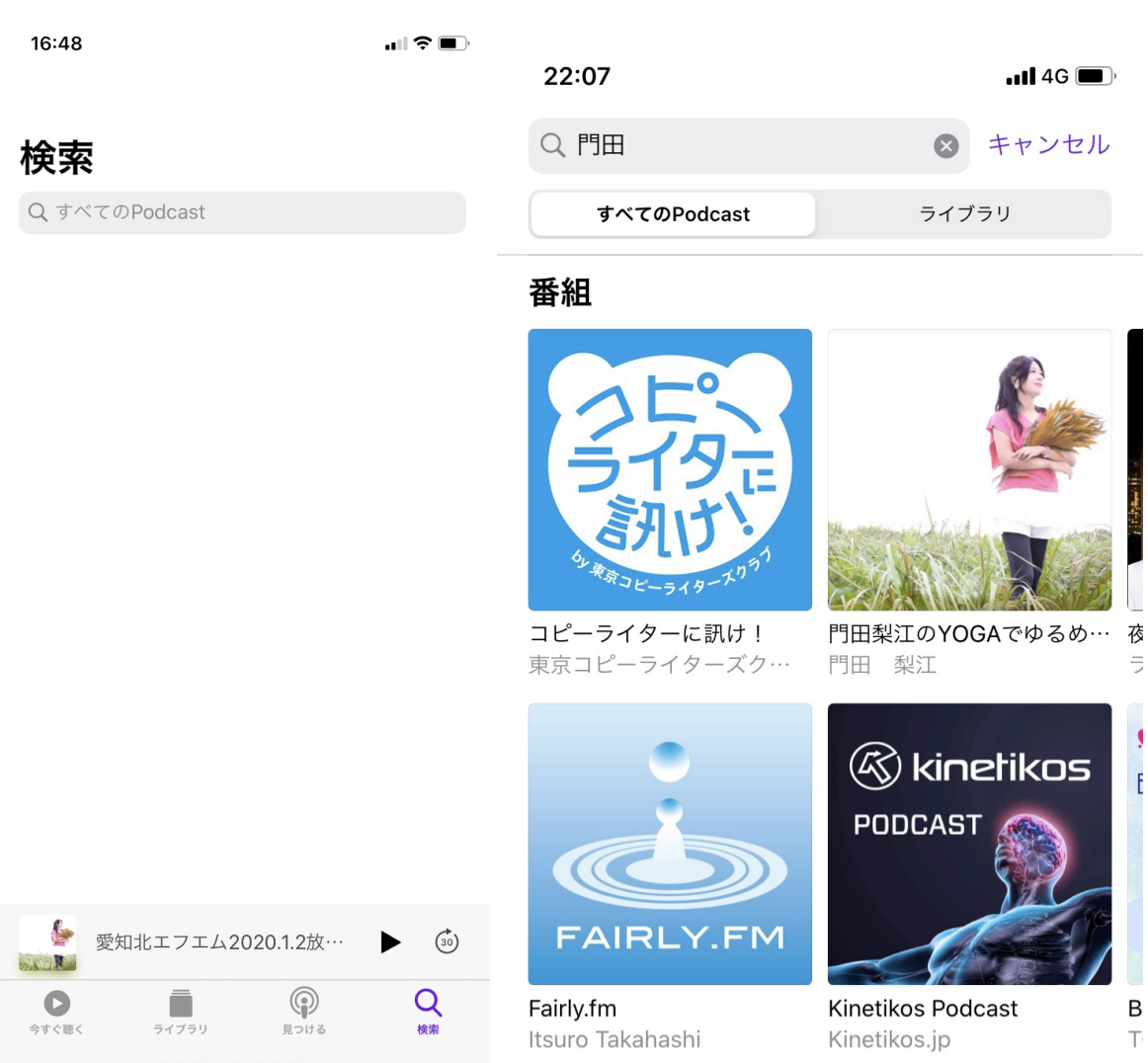

④ 「⾨⽥梨江のYOGAでゆるめる癒しの時間」のページが表⽰されま す。「サブスクリプションに登録」をクリックすると、毎週自動配信さ れます。無料です。

現在、シーズン1のこれまで放送された番組を聞くことできます。

通信費節約のためには、Wi-Fi 環境でストリーミング再⽣してお聞きく ださい。オフラインで聞く場合は、Wi-Fi 環境でダウンロードしておい たエピソードを、オフラインで再⽣して聞きます。

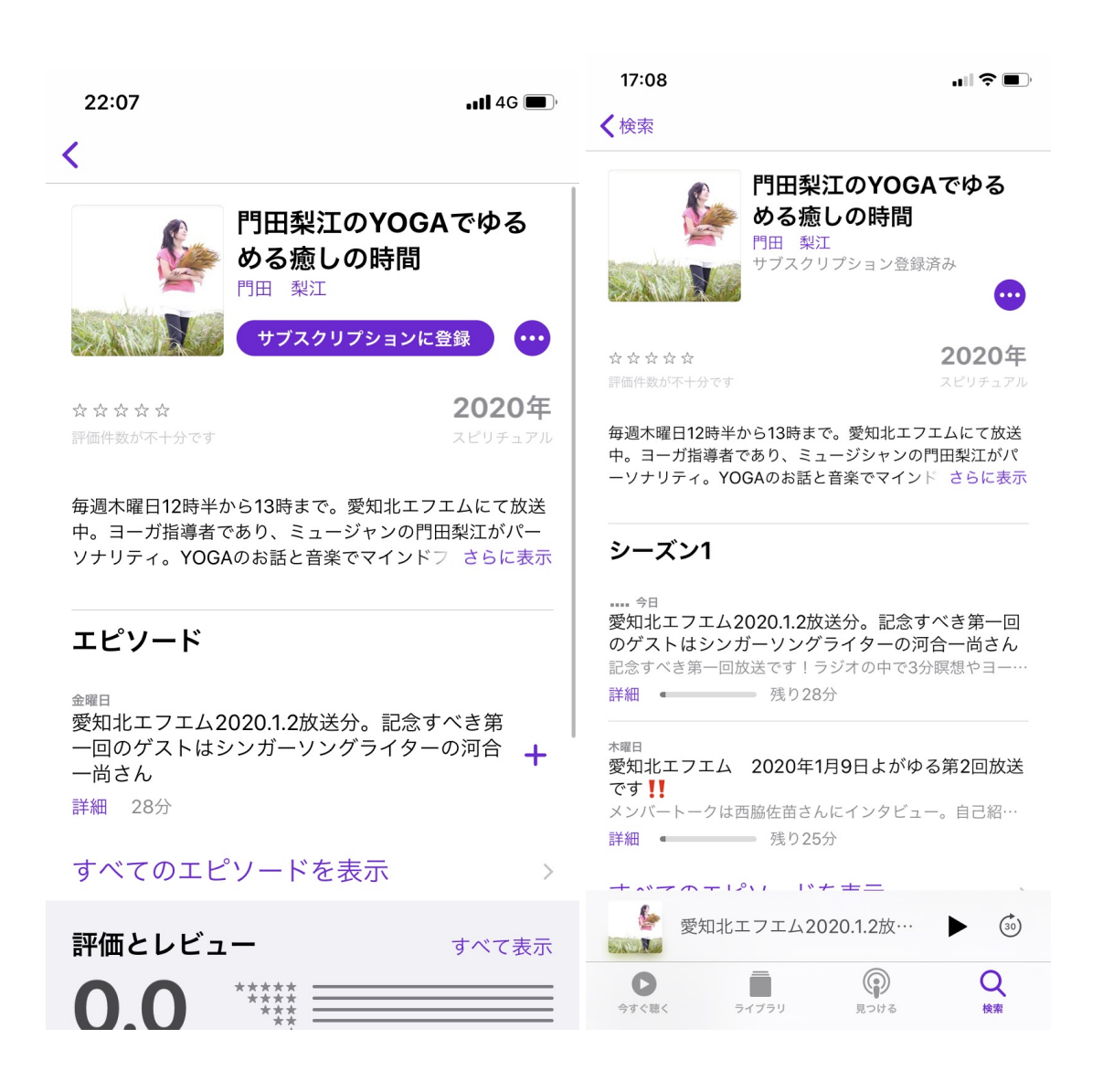

⑤ サブスクリプションに登録後は、Podcastの下の「ライブラリー」 を開くと、⾃分が現在サブスクリプション登録しているいくつかの番組 が表⽰されます。そのなかの「⾨⽥梨江のYOGAでゆるめる癒しの時 間」をクリックして、番組ページを開きます。

自分が聞きたいエピソードをクリックすると再生が始まります。その下 に現れたウインドウをクリックすると、全画面になります。その「1倍 速」をクリックすると、再生速度を変更できます。

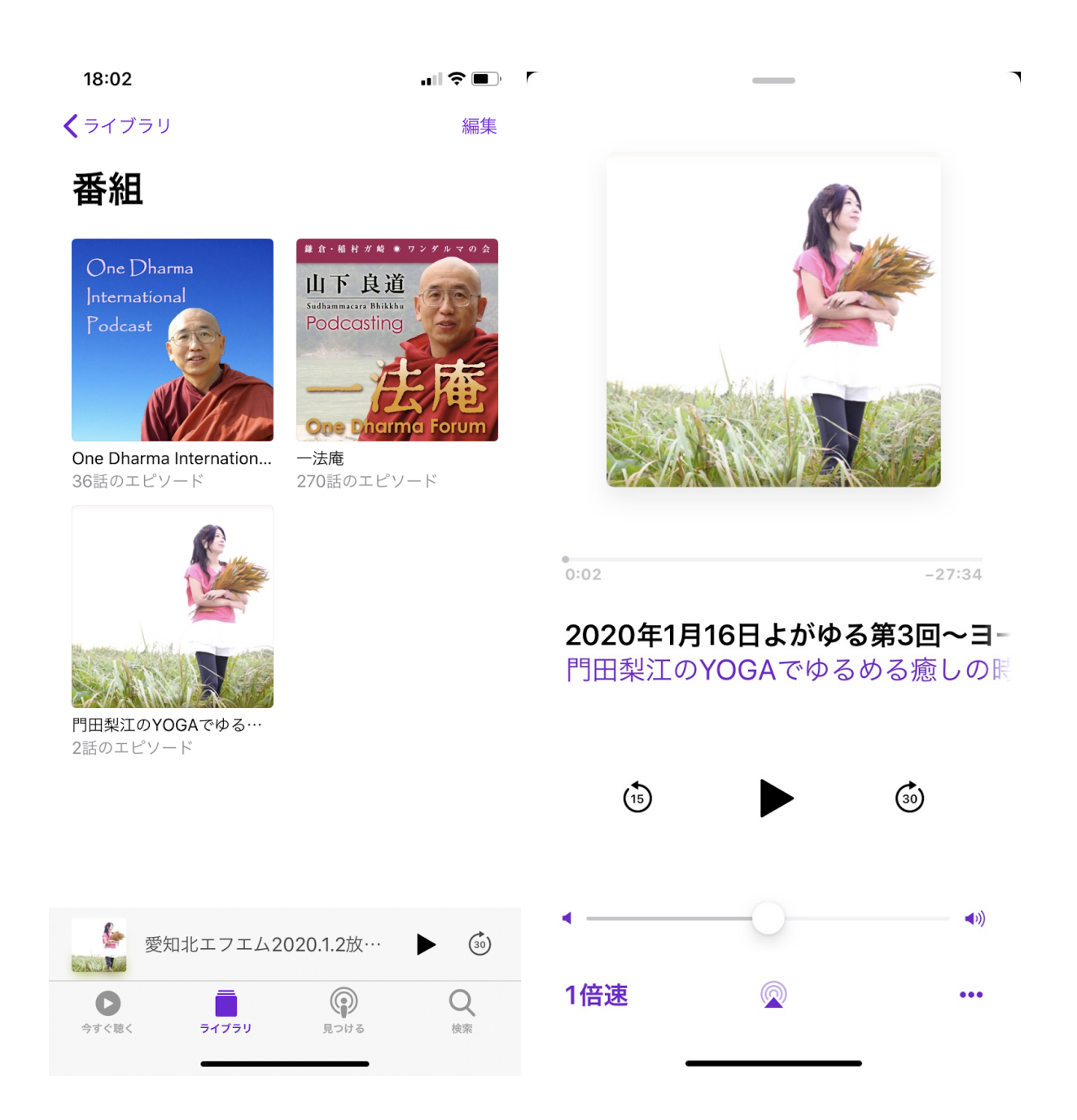

## アンドロイドを使用している場合

① アンドロイドの画⾯の**Play** ストアをクリック。

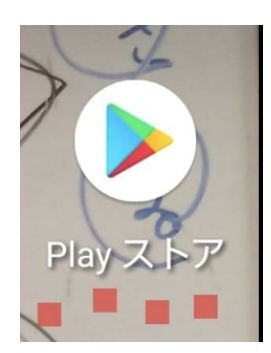

② 検索ボックスに「Google ポッドキャスト」を⼊⼒し、検索をかけ ると、Google ポッドキャストが表⽰されるので、それをインストール した後、開きます。

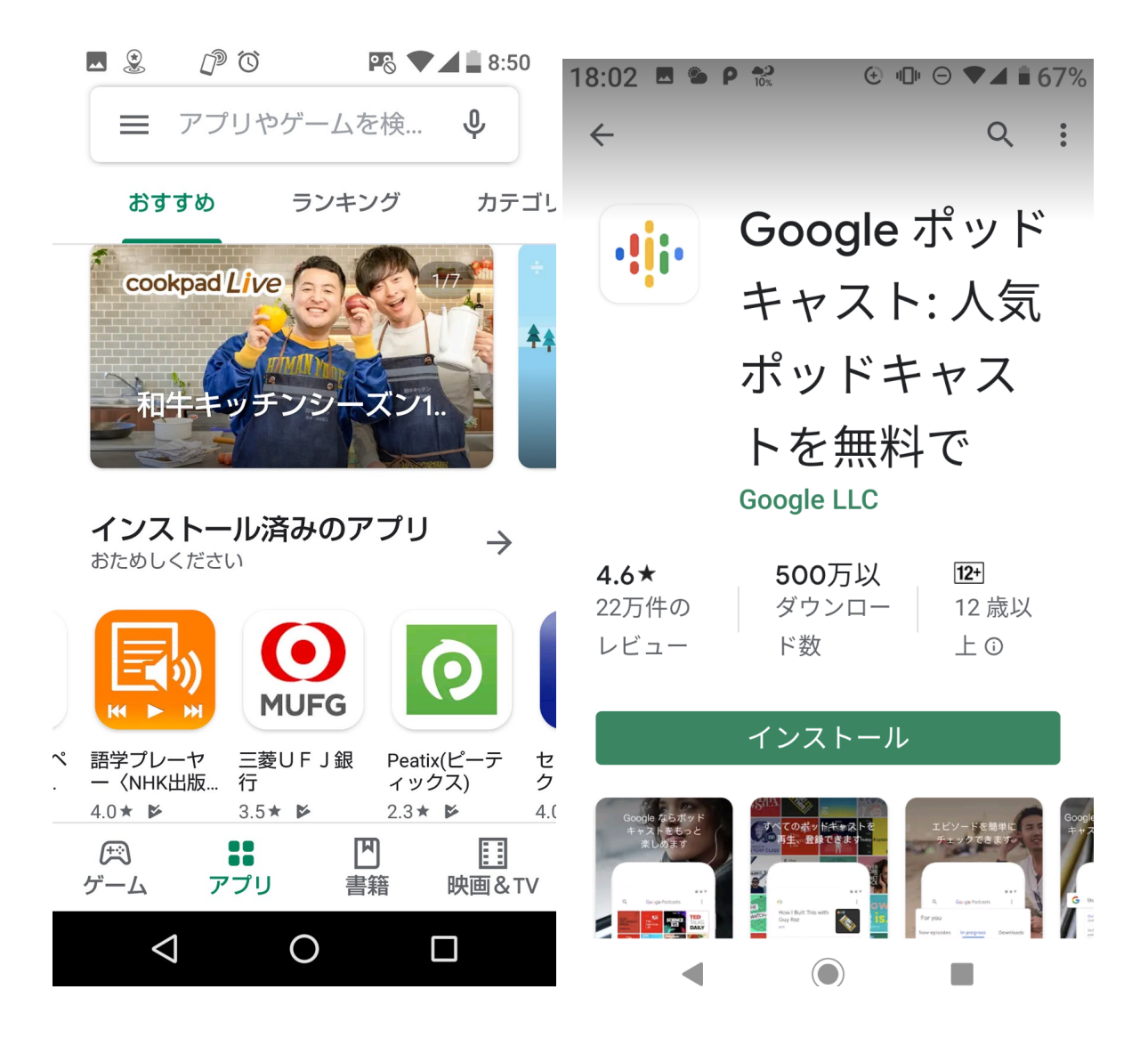

③ Google ポッドキャストが開くと、⾍めがねアイコンの検索ボック スがあります。「門田」を入力し「検索」をクリックすると「門田梨江 のYOGAでゆるめる癒しの時間」が表⽰されるので、そのタイトル部分 をクリックします。

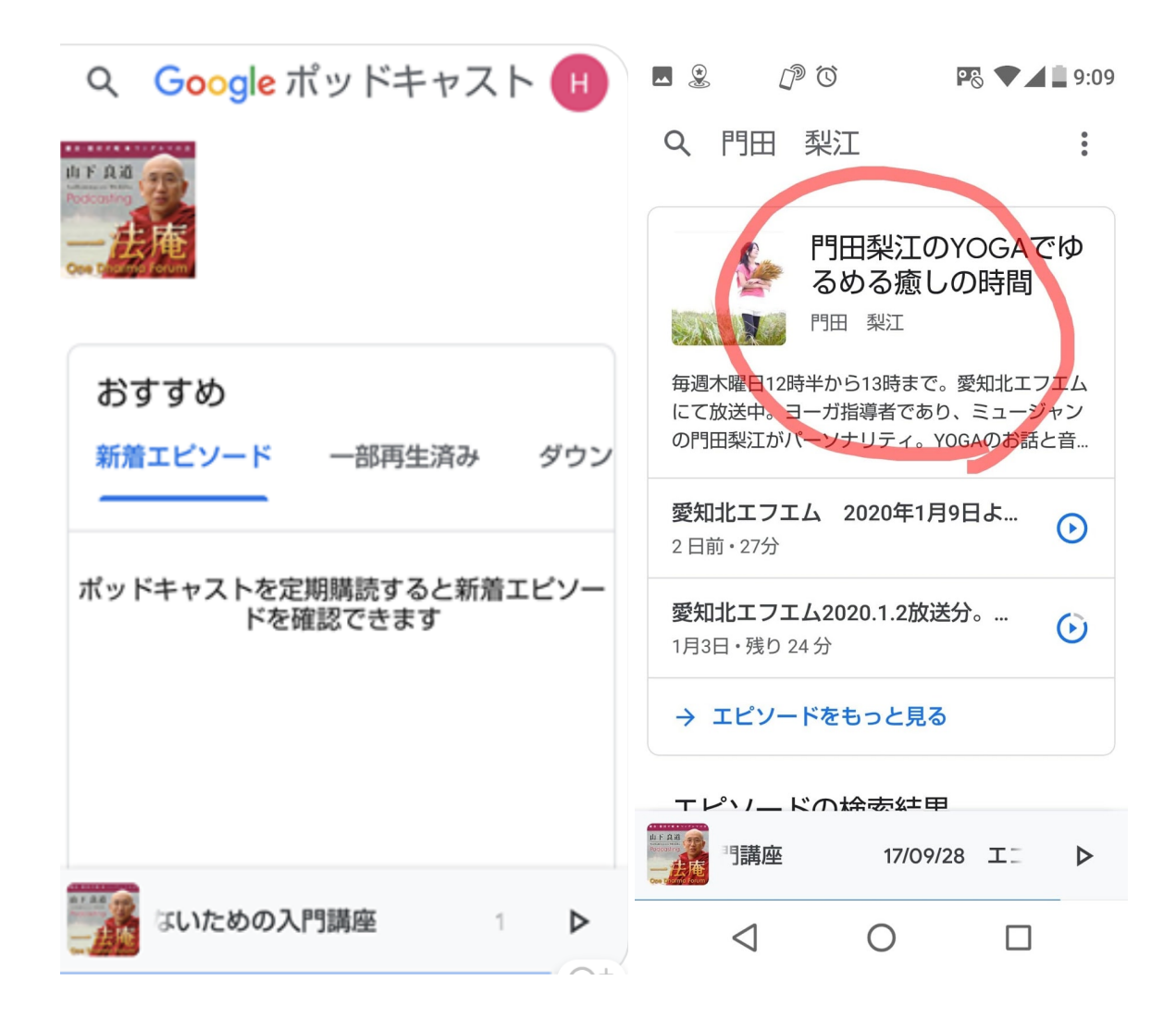

④ 「⾨⽥梨江のYOGAでゆるめる癒しの時間」のページが表⽰されま す。「定期購読」をクリックすると、それ以降、毎週エピソードが自動 配信されます。無料です。

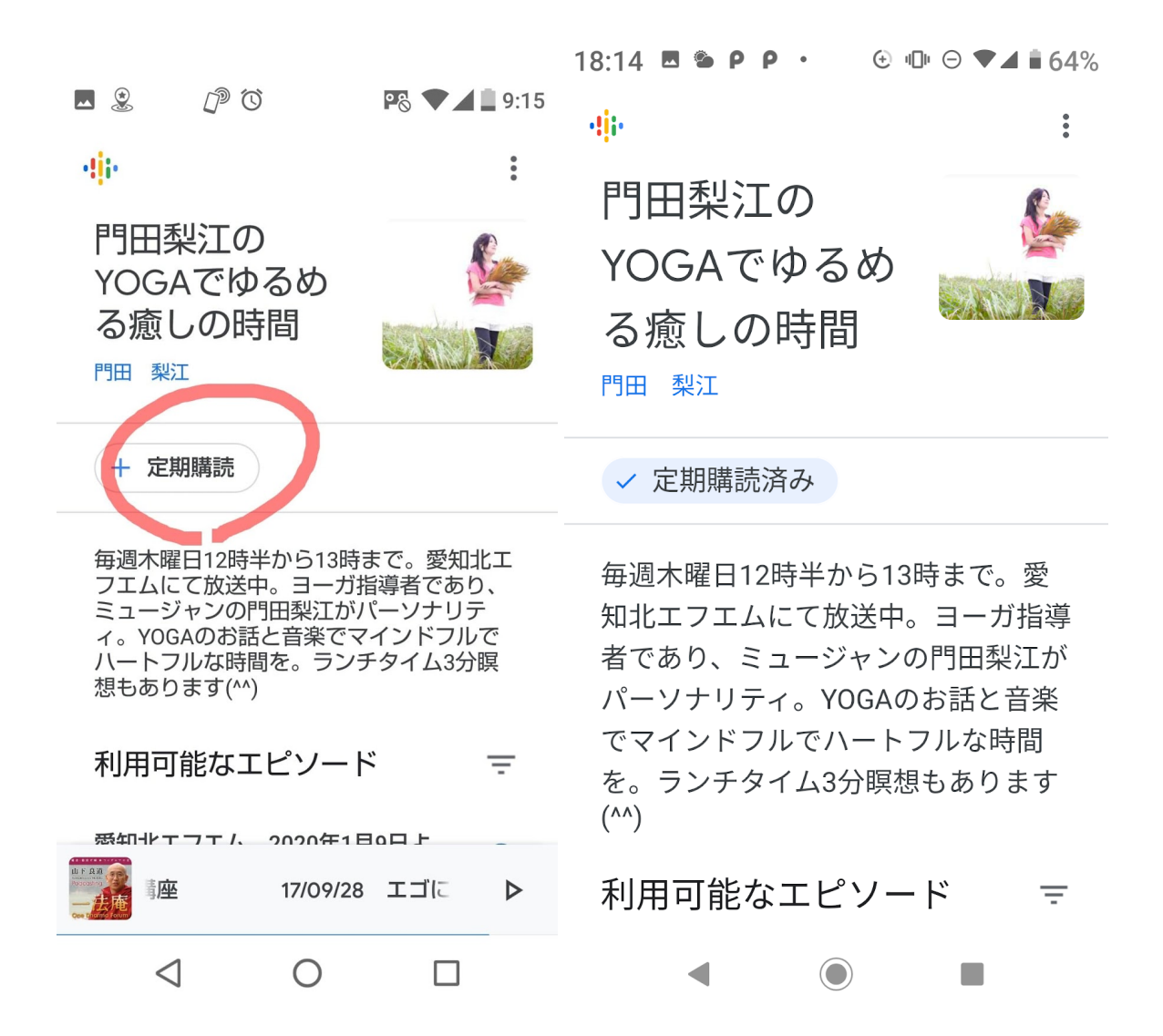

⑤ 通信費節約のためには、Wi-Fi 環境でストリーミング再⽣してお聞 きください。オフラインで聞く場合は、Wi-Fi 環境でダウンロードして おいたエピソードを、オフラインで再⽣して聞きます。

「利用可能なエピソード」をクリックすると、これまで配信されたエピ ソードの⼀覧が表⽰されます。

自分が聞きたいエピソードをクリックすると再生が始まります。その下 に現れたウインドウをクリックすると、全画⾯になります。その「1.0x 」クリックすると、再⽣速度を変更できます。

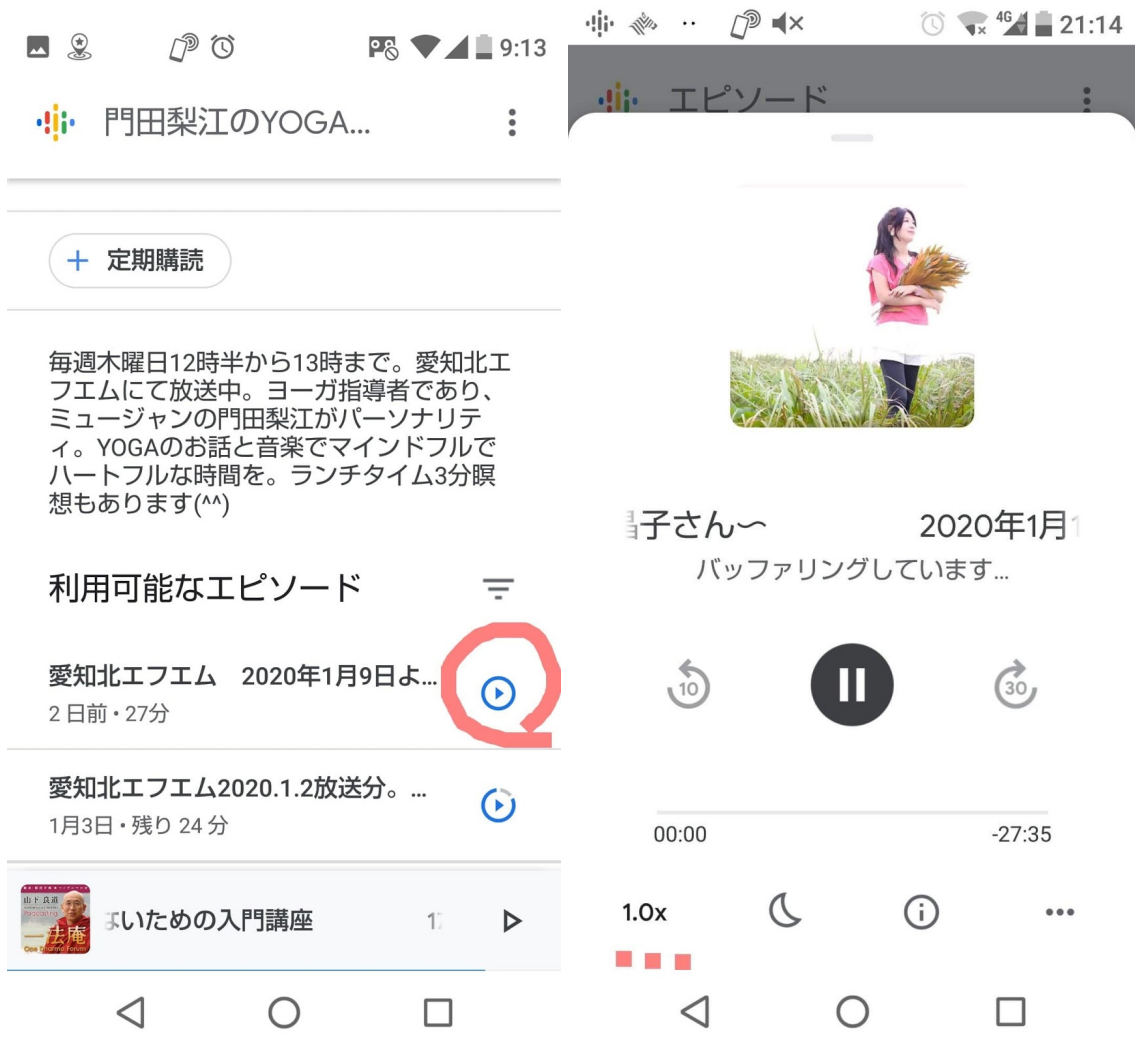

### 再⽣速度を1.5倍にしたいときは、1.5をクリックします。

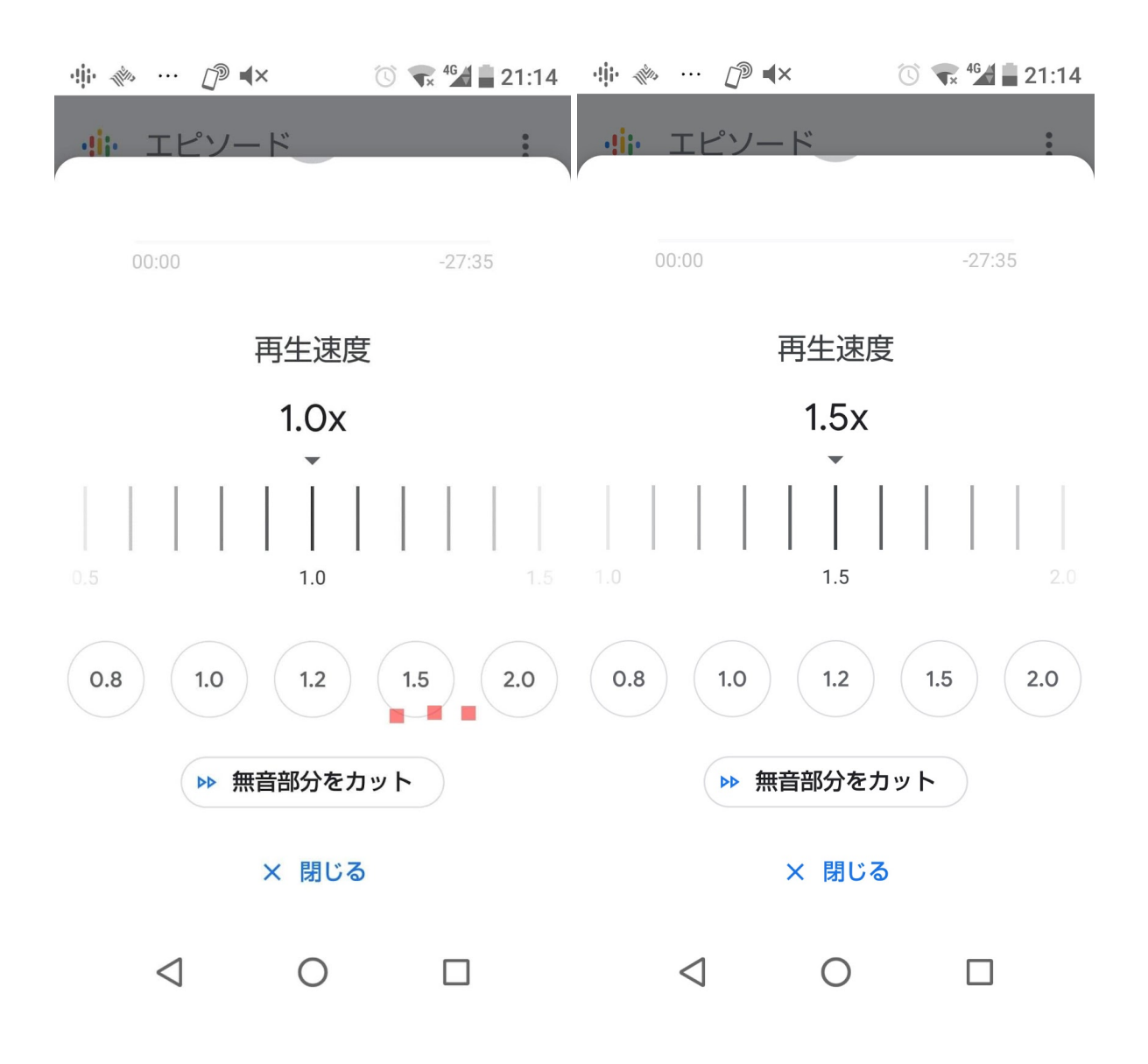